## **Creating Channels In MyMediasite**

Every MyMediasite user has the ability to create as many Channels as they'd like. Channels allow users to easily manage their videos and can be created for each class the user teaches. This guide will teach you how to create a Channel:

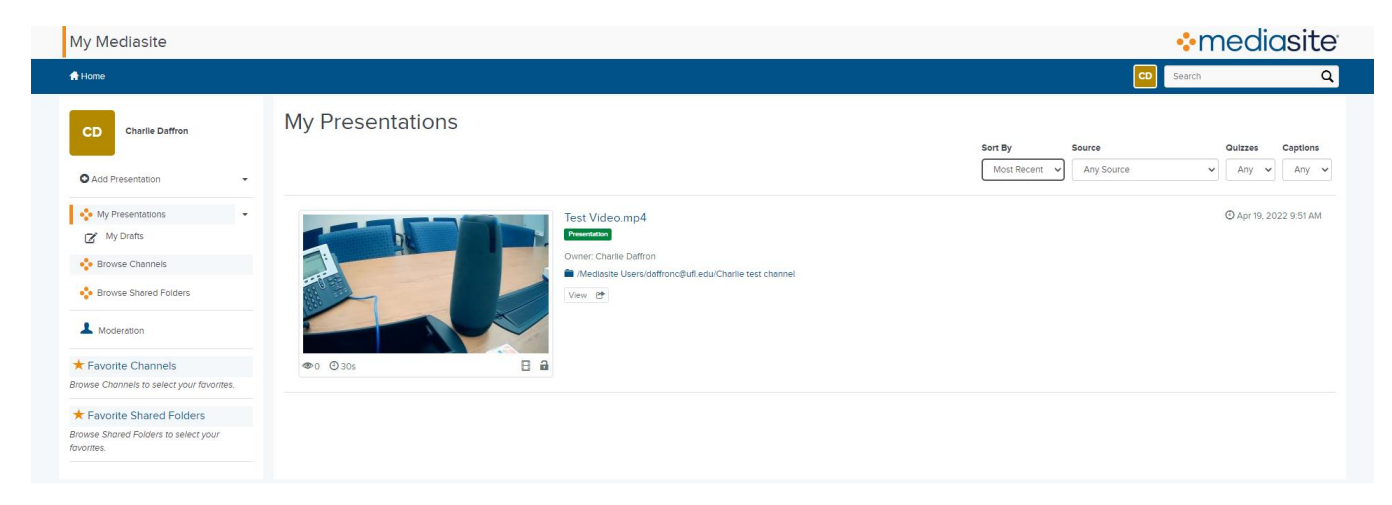

Log into MyMediasite and click the "Browse Channels" button located on the left side of the page.

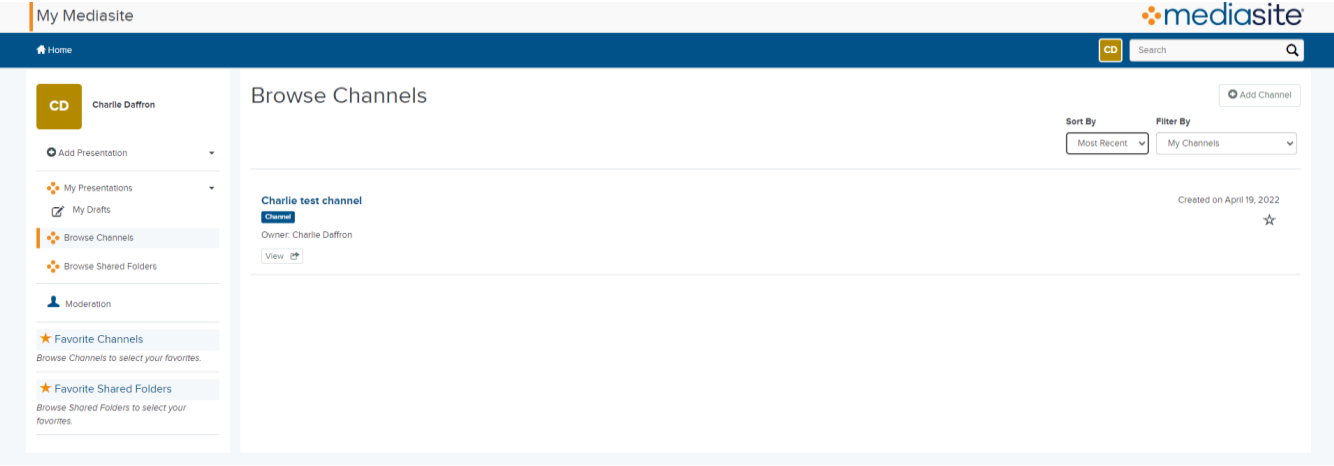

You will be taken to a list of Channels you have access to. To create a new Channel, click the "Add Channel" button located underneath the search bar on the top right.

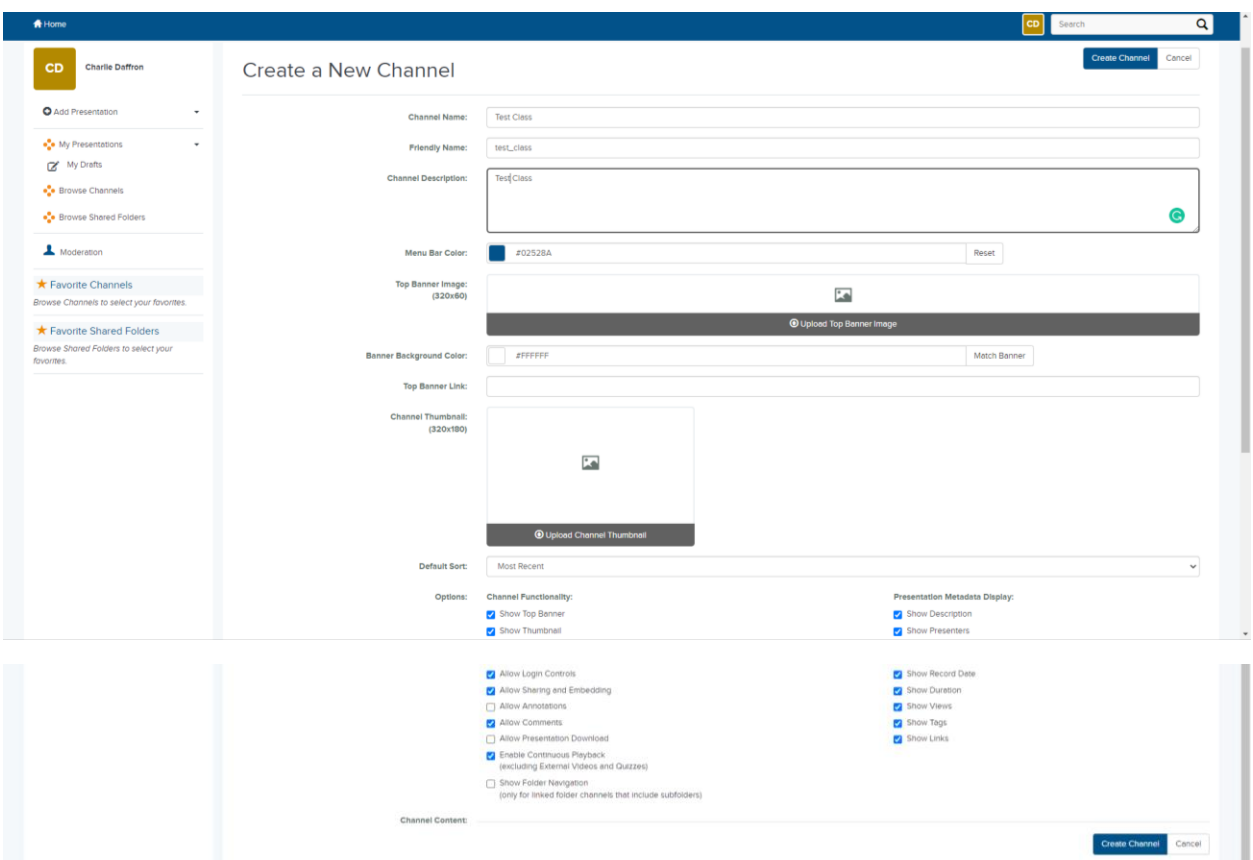

After clicking "Add Channel"You will be taken to the menu that allows you to create a title, description, and customize other aspects of your Channel. You can also add a thumbnail to the Channel if you'd like. Once you're finished customizing everything, you can click "Create Channel".

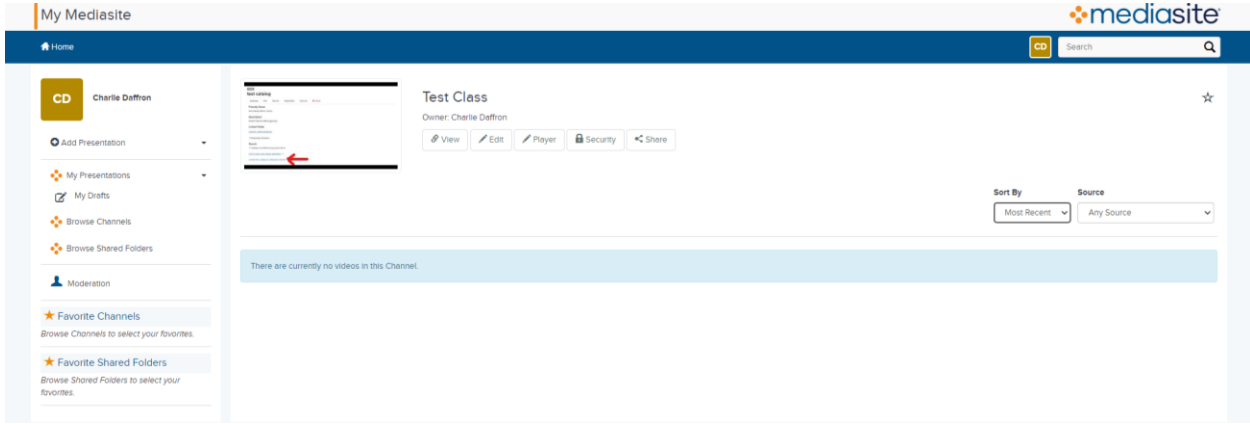

Now that your Channel has been created, you can presentations to it by clicking the "Add Presentation" button found on the left side, underneath your account name.

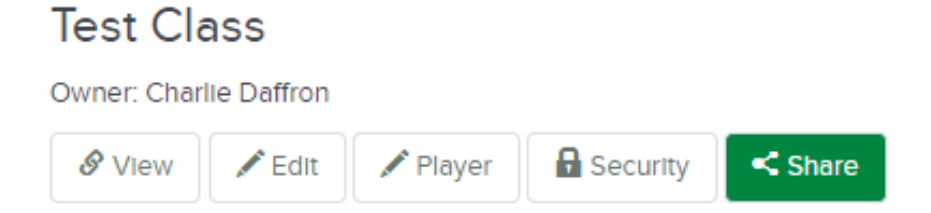

To share your Channel with students or add it a canvas page, use the "Share"button highlighted above to copy your Channel URL.

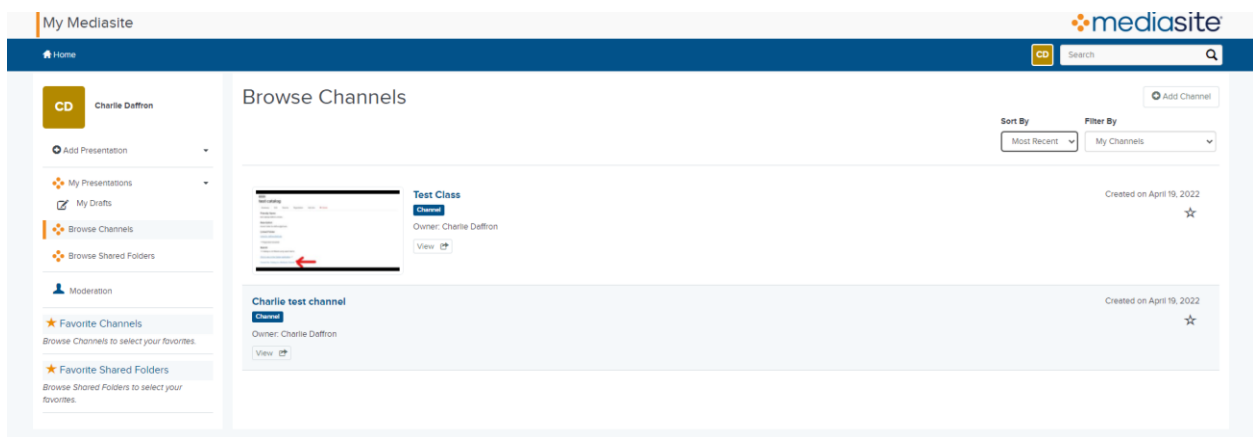

To add a Channel to your favorites, use the "Browse Channels"page and find the Channel you want to favorite. Then, click the star shaped button to the right of the channel title to add it to your favorites list for easy access.

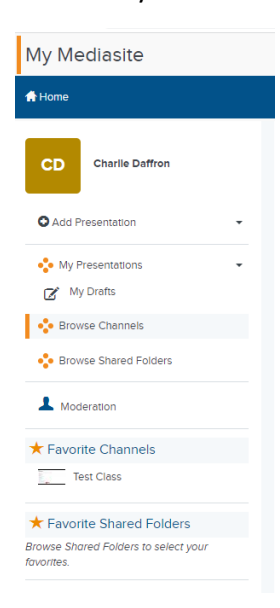

Channels you've favorited will appear under the "Favorite Channels" tab in the navigation menu on the left side of the page.